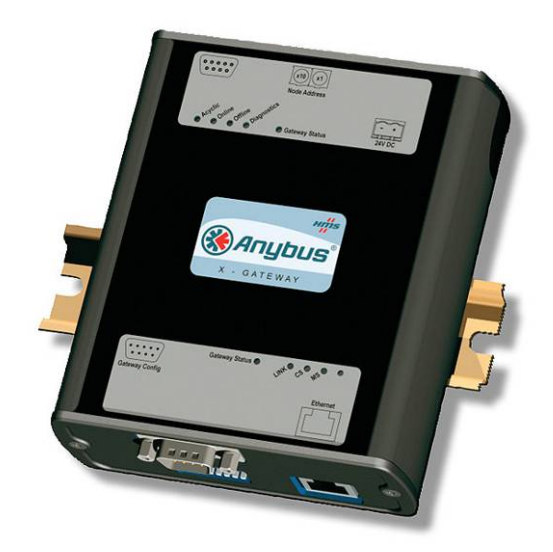

# **Anybus X-Gateway**

## **Руководство пользователя**

**Общие для всех моделей технические характеристики и настройки**

**вариант 1.11 март 2008**

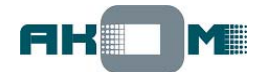

## **Содержание**

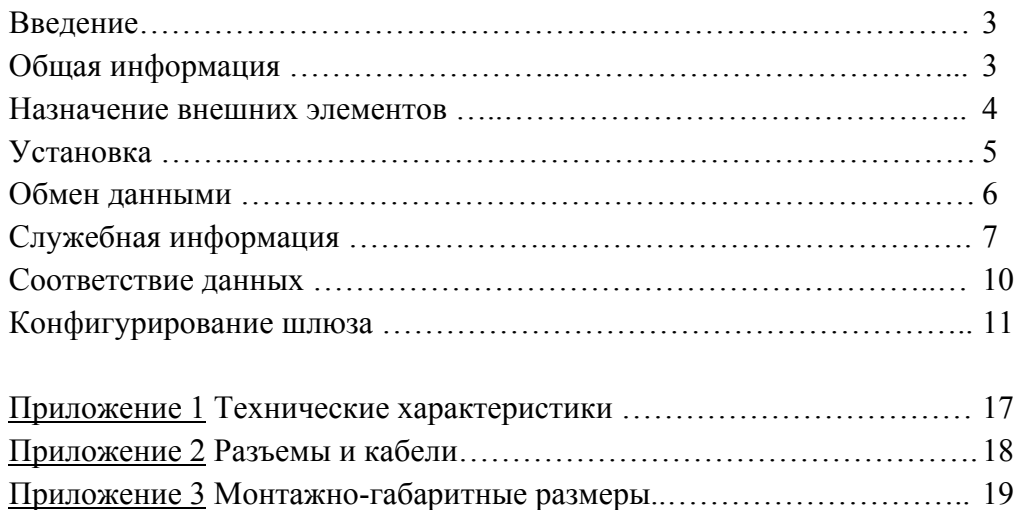

## Введение

Данное руководство описывает функциональные возможности шлюзов Anybus X-Gateway, одинаковые для всех моделей. Специфические возможности и настройки для различных типов сетей не рассматриваются – ланная информация изложена в отдельных Приложениях (Network Interface Addendums). При изложении информации предполагается, что читатель уже знаком с понятиями "полевая шина" (fieldbus) и имеет общее представление о средствах цифровой передачи данных.

Компания HMS Industrial Networks AB, как произволитель, оставляет за собой право без уведомления вносить изменения в конструкцию изделия, что может привести к некоторым несоответствиям данному руководству.

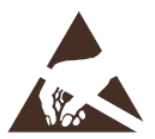

Шлюзы содержат чувствительные к статическому электричеству компоненты. При подключении необходимо соблюдать меры для предотвращения электростатических разрядов. Не касаться руками выводов разъемов интерфейсов! При монтаже питание шлюза и всех сопрягаемых устройств должно быть отключено.

#### Общая информация

Anybus X-gateway - это серия межсетевых шлюзов, предназначенных для объединения промышленных сетей различного типа (для обмена данными между устройствами, использующими различные стандарты последовательной передачи данных).

Общее количество моделей в серии Anybus X-gateway приближается к 170 - обеспечиваются практически любые комбинации сетей, причем с каждой стороны возможна поддержка режимов и Master (Scanner) и Slave (Adapter).

Для конфигурирования шлюза Anybus X-gateway в общем случае требуется только любая терминальная программа и стандартный нуль-модемный кабель связи (исключение составляют шлюзы с интерфейсом LonWorks). Однако следует учитывать, что для шлюзов с интерфейсами типа Master/Scanner для настройки сетевого взаимодействия (конфигурирования топологии сети) может потребоваться специальное программное обеспечение (например, Anybus NetTool).

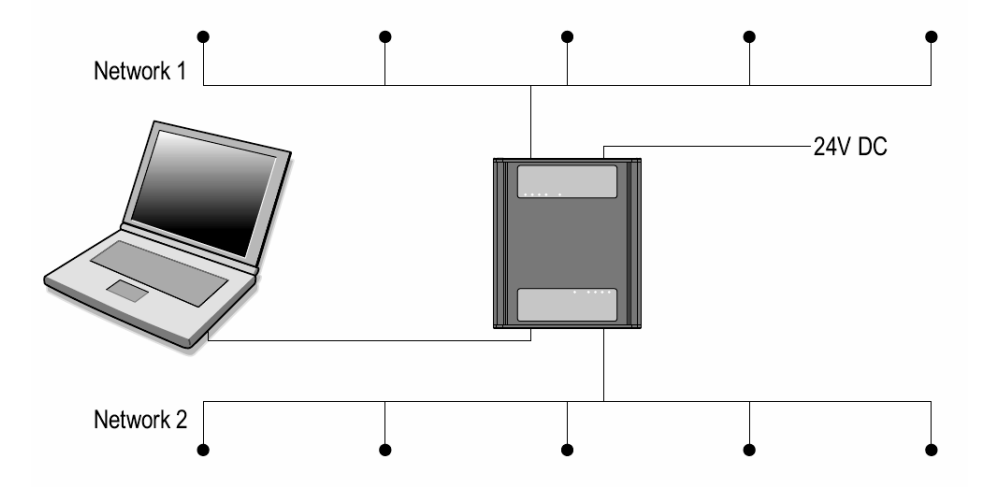

Функционально шлюз состоит из двух коммуникационных модулей (Network interface), обеспечивающих аппаратную поддержку сопрягаемых сетей, и объединяющего их встроенного микрокомпьютера с операционной системой реального времени. Коммуникационные модули работают независимо друг от друга и производят обмен данными через внутренний буфер памяти шлюза

## Назначение внешних элементов

Каждый шлюз имеет два сетевых интерфейса, которые для однозначности идентифицируются по месту расположения как "Тор" (Верхний) – рядом с разъемом питания, и "Bottom" (Нижний) - рядом с конфигурационным разъемом.

#### Вид спереди

Со стороны Верхнего и Нижнего интерфейсов расположены ряды светодиодных индикаторов статуса:

- Network Status: четыре индикатора статуса сети;  $\bullet$ назначение этих индикаторов зависит от типа сети и описывается в соответствующем Приложении (Network Interface Addendum).
- Gateway Status: индикатор текущего состояния  $\bullet$ шлюза со стороны каждой сети

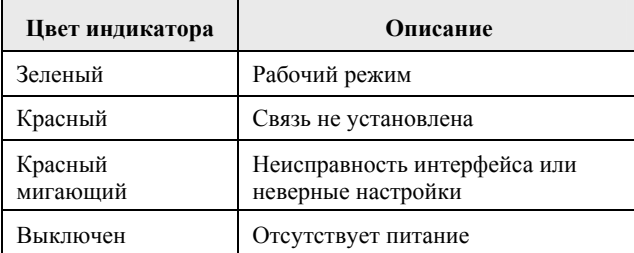

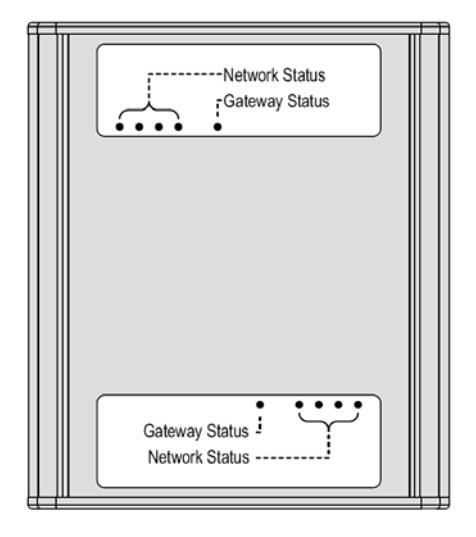

#### Вид сверху

Тип сетевого разъема, назначение контактов разъема и переключателей зависит от типа сети и описывается в соответствующем Приложении (Network Interface Addendum).

Разъем питания (ответная часть с винтовым креплением провода идет в комплекте со шлюзом)

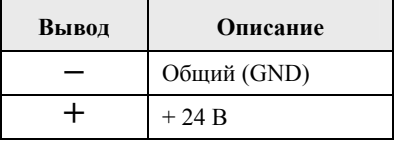

#### Вид снизу

Тип сетевого разъема, назначение контактов разъема и переключателей зависит от типа сети и описывается в соответствующем Приложении (Network Interface Addendum).

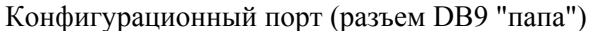

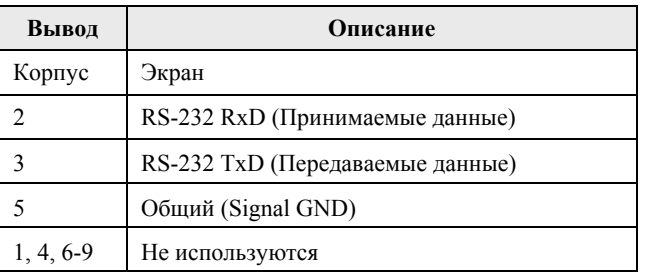

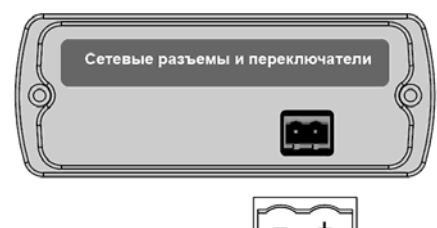

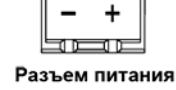

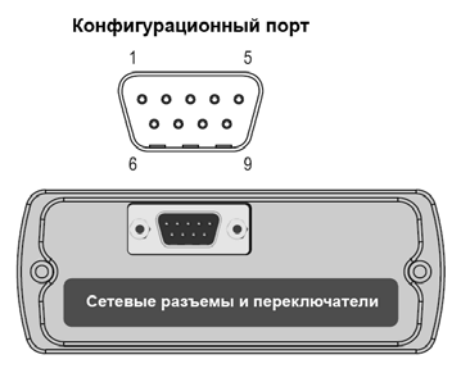

## **Установка**

Шлюз имеет крепление для установки на стандартную DIN-рейку (35 мм). Крепление обеспечивает автоматическое подключение контакта защитного заземления (РЕ) шлюза к DINрейке.

Порядок действий при установке шлюза на DIN-рейку:

Порядок действий при снятии шлюза с DIN-рейки:

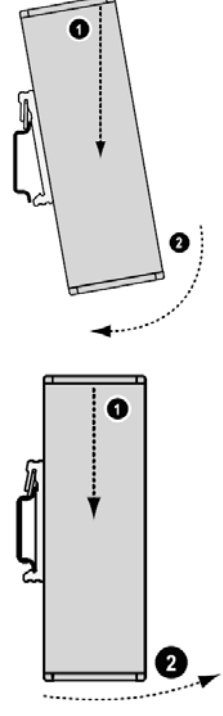

#### **Подключение питания (24В пост. тока)**

При подключении шлюза к источнику питания требуется строгое соблюдение полярности, иначе шлюз может выйти из строя.

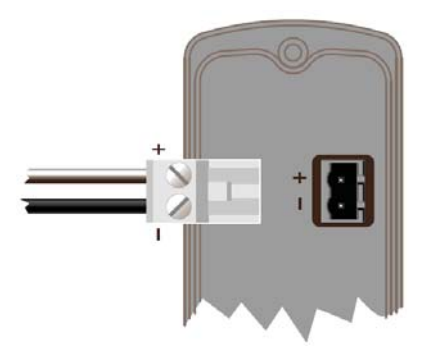

## Обмен данными

Функционально шлюз состоит из двух коммуникационных модулей (Network interface), обеспечивающих аппаратную поддержку сопрягаемых сетей, и объединяющего их встроенного микрокомпьютера с операционной системой реального времени. Коммуникационные модули работают независимо друг от друга и производят обмен данными через внутренний буфер памяти шлюза.

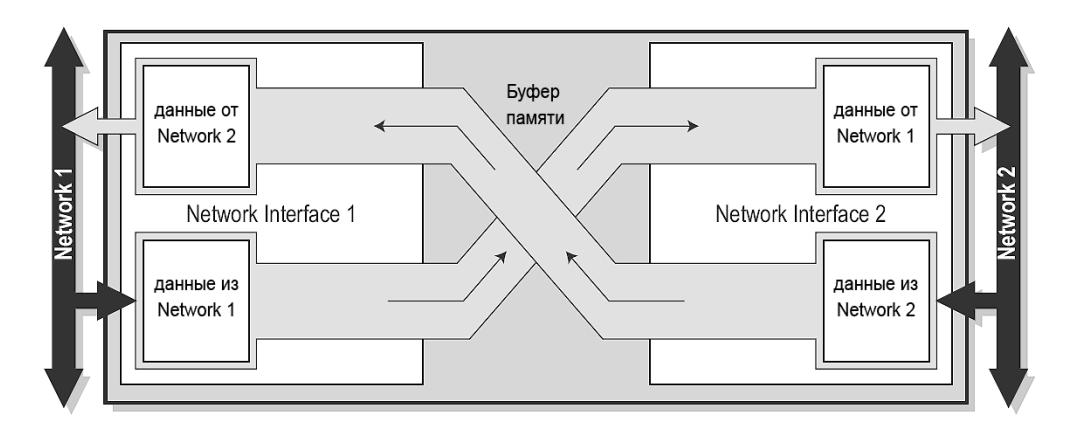

Таким образом в каждом направлении может передаваться до 512 байт данных, однако из-за особенностей некоторых интерфейсов это значение может быть меньше. Кроме того, указанные ранее 512 байт представляют собой максимальный объем данных, а фактический объем передаваемых данных может быть уменьшен в процессе настройки шлюза под требования конкретной сети.

Кроме сетевых данных ввода/вывода шлюз может передавать и принимать служебную информацию (например, регистры Управления, Статуса – подробнее об этом далее).

Шлюз, как этого требуют некоторые сетевые интерфейсы, поддерживает работу как с критичными ко времени передачи циклическими данными (I/O Data), так и с некритичными ко времени ациклическими данными (Parameter Data).

## Служебная информация

#### Регистр Статуса (Status Word)

Регистр Статуса - это слово из 16 бит, содержащее информацию о текущем статусе сетей и обшую лиагностическую информацию о шлюзе. По умолчанию, Регистр Статуса не используется, но его использование может быть разрешено отдельно для каждой сети при конфигурировании шлюза.

Назначение бит Регистра Статуса (MSB – старший бит регистра, LSB – младший бит)

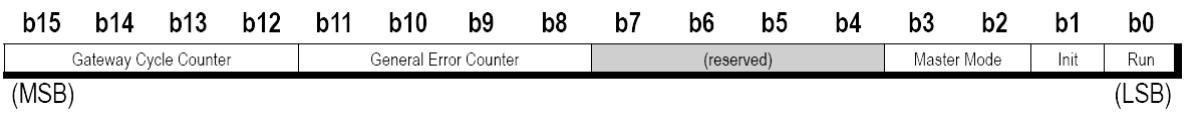

- Gateway Cycle Counter: 4-х битный счетчик, увеличивающий свое значение при  $\bullet$ завершении каждого удачного цикла обмена данными между двумя сетями;
- General Error Counter: 4-х битный счетчик, увеличивающий свое значение при каждой  $\bullet$ ошибке и отклонении от нормальной работы (например, перевод сети в режим offline);
- Reserved: неиспользуемые (зарезервированные) 4 бита;  $\bullet$
- Master Mode: используется только для шлюзов с интерфейсом Master/Scanner. Данные 2  $\bullet$ бита доступны только со стороны интерфейса Slave/Adapter и показывают режим работы интерфейса Master/Scanner. Более подробная информация представлена в описании работы конкретной сети (Network Interface Addendums).
- Init: бит указывает на инициализацию второго сетевого интерфейса  $\bullet$ 
	- "0" второй интерфейс не инициализирован;
	- "1" второй интерфейс инициализирован:
- Run: бит указывает на режим второго сетевого интерфейса  $\bullet$ 
	- "0" второй интерфейс в нерабочем режиме (offline);
	- "1" второй интерфейс в рабочем режиме (online).

#### **Регистр Списка (Live List)**

Данный регистр используется только интерфейсом Master/Scanner и показывает состояние всех подключенных Slave устройств. Список обновляется аппаратно со стороны интерфейса Master и в каждом цикле обмена данными пересылается второму интерфейсу шлюза (Slave).

Регистр Live List имеет длину 8 байт, и каждый бит описывает состояние отдельного Slave устройства, т.е. всего регистр может содержать сведения о состоянии 64 Slave устройств. Следует учитывать, что если в сети работает большее количество устройств, то в Регистре Списка будет показано только состояние устройств с адресами 1…64.

По умолчанию регистр Live List заблокирован, но его использование может быть разрешено при конфигурировании шлюза.

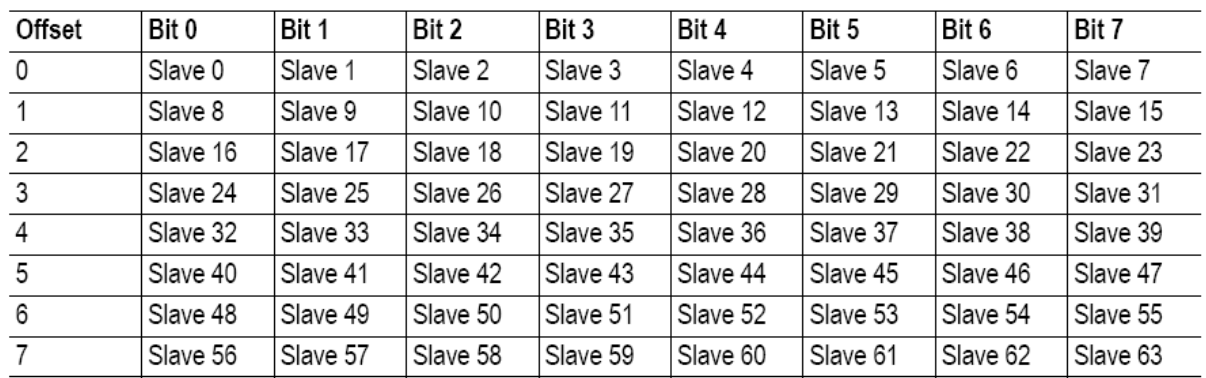

Назначение бит Регистра Списка

 $"0"$  – соответствующее Slave устройство не активно;

• "1" – соответствующее Slave устройство активно;

Для некоторых типов интерфейсов (например, EtherNet/IP Scanner) назначение бит Регистра Списка может отличаться от вышеприведенного. Более подробная информация представлена в описании работы конкретной сети (Network Interface Addendums).

#### **Регистр Управления (Control Word)**

Изменяя значения Регистра Управления со стороны сети, можно управлять работой шлюза (ограниченно). По умолчанию регистр Control Word заблокирован, но его использование может быть разрешено при конфигурировании шлюза.

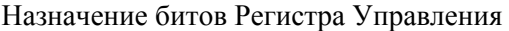

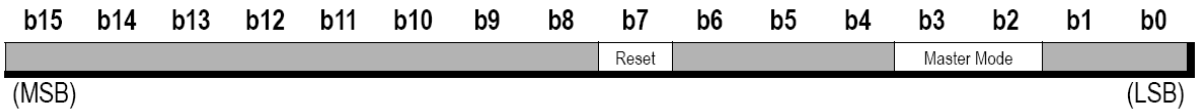

• Master Mode: используется только для шлюзов с интерфейсом Master/Scanner. Данные 2 бита доступны только со стороны интерфейса Slave/Adapter и устанавливают режим работы интерфейса Master/Scanner. Более подробная информация представлена в описании конкретной сети (Network Interface Addendums).

- Reset: управление перезагрузкой (сбросом):
	- "0" без изменения;

 "1" – перезагрузка шлюза с повторной инициализацией обоих сетевых интерфейсов.

## **Соответствие данных**

Как уже было сказано, шлюз имеет служебные регистры Управления (Control), Статуса<br>(Status) и Списка (Live List), которые так же могут входить во внутренние потоки получаемых и передаваемых данных.

Конфигурация "Slave ↔ Slave" (использование регистров Control и Status разрешено) Обратите внимание на соответствие регистров Control и Status.

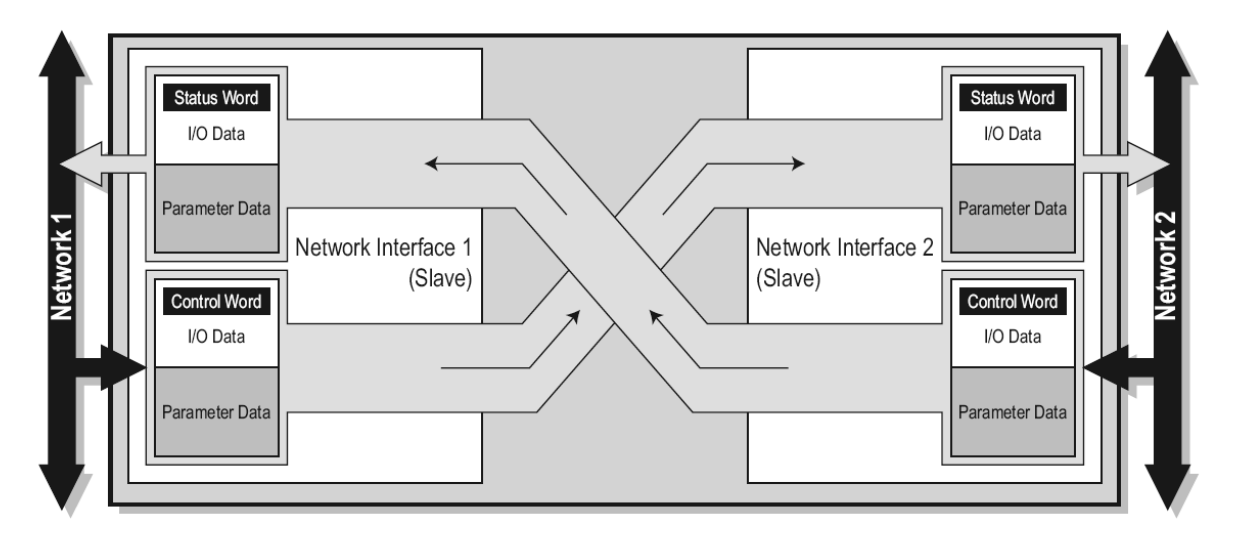

Конфигурация "Master ↔ Slave" (использование регистров Control, Status и Live List разрешено)

Обратите внимание на соответствие регистров Control и Status; кроме этого, интерфейс Master передает интерфейсу Slave информацию о состоянии своих ведомых устройств (Live List).

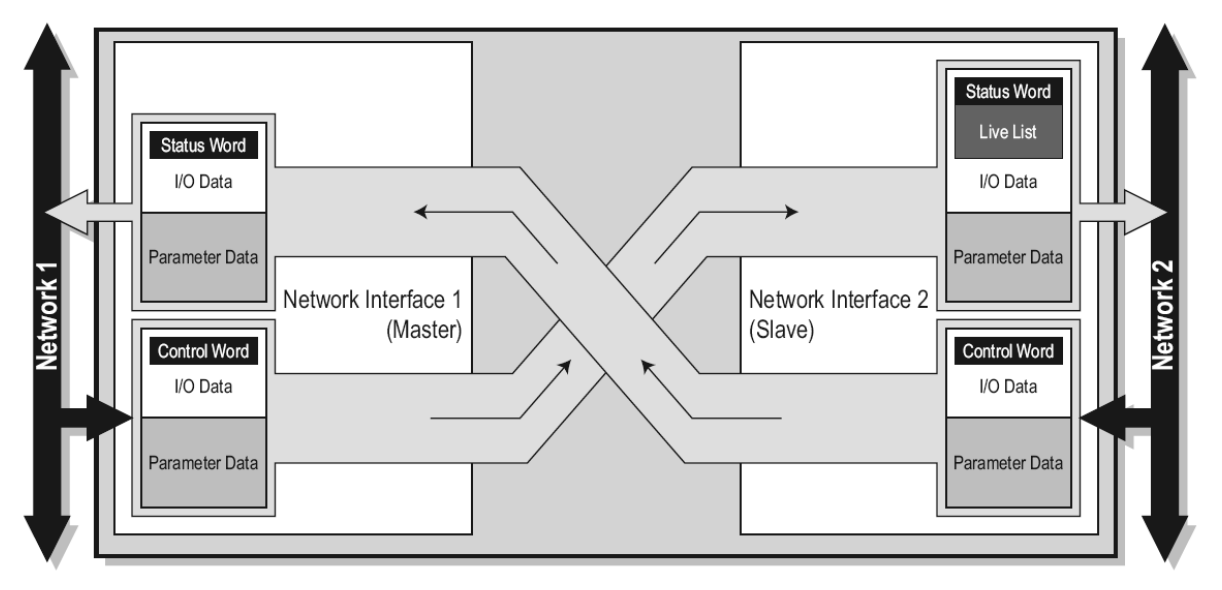

## Конфигурирование шлюза

В большинстве случаев шлюзы Anybus X-Gateway можно использовать сразу, без каких-либо действий по их конфигурированию. Для более оптимальной настройки шлюза под требования конкретных сетей возможно потребуется внесение изменений в конфигурацию шлюза, принятую "по-умолчанию".

Для настройки необходимо подключить конфигурационный порт шлюза (Gateway Config, RS-232) к СОМ-порту компьютера через стандартный нуль-модемный кабель (распайка приведена в Приложении). В качестве программного обеспечения используется любая терминальная программа, поддерживающая кодировку ASCII (например, Hyper Terminal из состава Windows).

Параметры связи:

- Интерфейс: RS-232  $\bullet$
- Бит ланных: 8
- Скорость (бит/с): 57600  $\bullet$
- Количество стоп-бит: 1  $\bullet$
- Проверка на четность: Нет
- Управление потоком данных: Нет

Последовательность действий при использовании программы Hyper Terminal:

- $\bullet$ Запустить программу Hyper Terminal. В появившемся окне дать наименование новому соединению, например "X-Gateway Config" и нажать "OK";
- Выбрать нужный СОМ порт и нажать "ОК";
- В появившемся окне указать параметры связи (смотри выше) и нажать "ОК";  $\bullet$
- $\bullet$ Подать питание на шлюз. Шлюз производит самодиагностику и в окне терминала последовательно должны появиться следующие сообщения:

Verifying application firmware.....OK Performing Hardware check..........OK Mounting flash disk................OK Gateway initialising.....Please wait Verifying file system and generating configuration..... Both Anybus modules are OK. Exchanging data. Press ESC to enter configuration interface

После появления последней надписи "Press ESC ..." нажать на клавиатуре кнопку <Esc> для перехода в главное меню шлюза.

Примечание: в данном документе описываются настройки, общие для всех моделей шлюзов Anybus X-Gateway. Для некоторых типов сетей настройки могут незначительно отличаться. Более подробная информация об этих отличиях представлена в описании конкретных сетей (Network Interface Addendums).

#### **Главное меню настройки**

Главное меню состоит из нескольких подменю, переход к которым осуществляется по нажатию соответствующих клавиш. Возврат в главное меню происходит по нажатию <Esc>. 

> Anybus X-gateway Main menu 1 - Show gateway system information 2 - Show fieldbus system information 3 - Show gateway system configuration 4 - Show fieldbus system configuration 5 - Operating Status information 6 - Change Configuration 7 - Configuration upload/download 8 - Restart Gateway 9 - Change operation mode (Master only) A - Administration mode

*1 - Show gateway system information* – показать общую системную информацию;

*2 - Show fieldbus system information* – показать системную информацию о сетевых интерфейсах;

- *3 Show gateway system configuration* показать текущую конфигурацию шлюза;
- *4 Show fieldbus system configuration* показать текущую сетевую конфигурацию;

*5 - Operating Status Information* – показать текущий статус;

*6 - Change Configuration* – изменить конфигурацию;

- *7 Configuration upload/download* выгрузить/загрузить конфигурацию;
- *8 Restart Gateway* рестарт шлюза, перед рестартом потребуется дать подтверждение;
- *9 Change operation mode* изменить режим работы (только для интерфейсов Master);
- *A Administration mode* только для внутреннего использования, общий доступ закрыт.

#### **Подменю "Change Configuration"**

Данное подменю используется при необходимости внести изменения в текущую конфигурацию. Перед входом будет сделан запрос на переход в автономный режим (offline):

> Both networks will go offline Is this OK? (Y/N)

Для подтверждения нажать "Y", для отказа – "N". После подтверждения появится список текущих настроек (текущая конфигурация). Для изменения цифровых параметров нужно ввести новое значение, для изменения текстовых параметров - использовать клавиши "+" и "–".

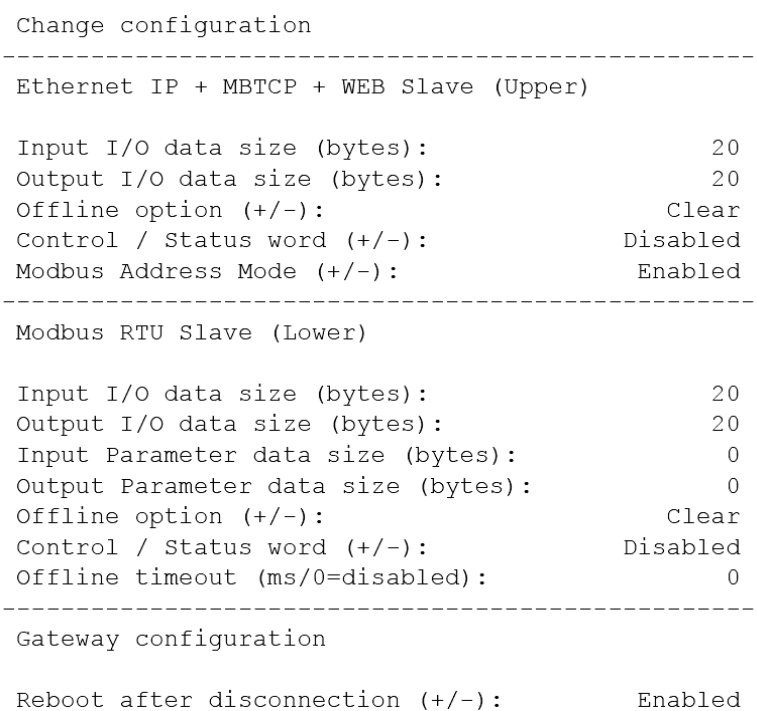

После завершения ввода данных будет сделан запрос на сохранение новой конфигурации

Store Configuration (Y/N)? Yes

При необходимости сохранить новую конфигурацию, нужно выбрать "Y".

Последует подтверждение сохранения конфигурации и запрос на перезагрузку.

Configuration stored!

Do you want to restart gateway to execute all changes (Y/N)? Yes

Для перезагрузки шлюза (рестарта) нужно выбрать "Y". Сделанные в конфигурации изменения вступятв силу только после рестарта.

#### **Назначение параметров подменю "Change Configuration"**

- *Input I/O data size (bytes)* размерность в байтах области входных (от шлюза в сеть) циклических данных;
- *Output I/O data size (bytes)* размерность в байтах области выходных (из сети в шлюз) циклических данных;
- *Input Parameter data size (bytes)* размерность в байтах области входных (от шлюза в сеть) ациклических (параметрических) данных;
- *Output Parameter data size (bytes)* размерность в байтах области выходных (из сети в шлюз) ациклических (параметрических) данных;
- *Offline option* представление данных в случае перехода второго сетевого интерфейса в состояние OffLine
	- o Clear все данные имеют нулевые значения;
	- o Freeze сохраняются последние успешно полученные данные;
- *Control/Status word* разрешение/запрещение (Enabled/Disabled) использования регистров Управления и Статуса;
- *Live List* разрешение/запрещение (Enabled/Disabled) использования регистра Списка;
- *Reboot after disconnection* разрешение/запрещение (Enabled/Disabled) автоматической перезагрузки шлюза после отключения от компьютера при установленной связи через драйвер "HMS Transport Provider".

#### **Подменю "Configuration Upload/Download"**

Данное подменю используется при необходимости сохранить текущую конфигурацию шлюза на компьютере или загрузить ранее сохраненную конфигурацию в шлюз. Для работы потребуется терминальная программа с поддержкой режима Y-modem (например, Hyper Terminal).

> Configuration upload/download Download Instruction: Step 1 - Type 'd' to start download Step  $2$  - Type 'y' to go offline Step 3 - Start Ymodem transfer (Send) Step 4 - Download file 'config.cfg' \_\_\_\_\_\_\_\_\_\_\_\_\_\_\_\_\_ Upload Instruction: Step 1 - Type 'u' to start upload Step 2 - Start Ymodem transfer (Receive) Start configuration Upload/Download? (U/D)

Загрузка конфигурации в шлюз:

1. Нажать клавишу *d* – шлюз переходит в режим ожидания команды от терминальной программы для приема файла конфигурации через Y-модем;

2. Если необходимо перевести шлюз в состояние OffLine – нажать *y*;

3. Выбрать в меню "Передача" (Transfer) пункт "Передача файла" (Send File). Указать место нахождения файла конфигурации *config.cfg* и выбрать режим "Ymodem";

4. Нажать кнопку "Отправить" (Send). Файл конфигурации будет загружен в шлюз;

После перезагрузки начнет действовать новая конфигурация.

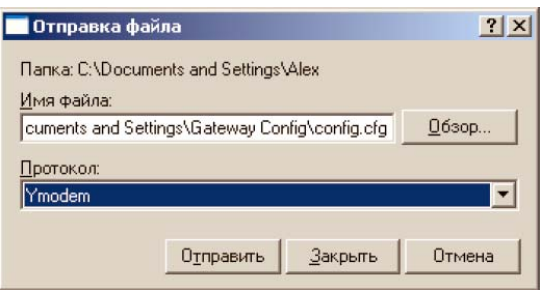

Сохранение конфигурации шлюза:

1. Нажать клавишу *U* – шлюз переходит в режим ожидания команды от терминальной программы для передачи файла конфигурации через Y-модем;

2. Выбрать в меню "Передача" (Transfer) пункт "Прием файла" (Receive File). Указать место сохранения файла конфигурации и выбрать режим "Ymodem".

3. Нажать кнопку "Принять" (Receive). Файл конфигурации будет сохранен в указанной директории под именем "config.cfg".

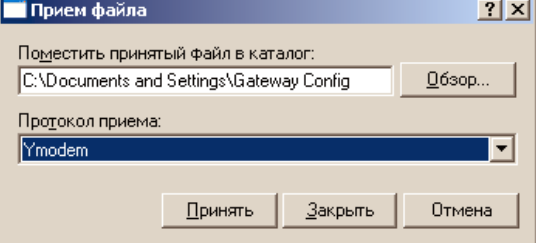

## **Подменю " Change Operation Mode"**

Данное подменю доступно только для интерфейсов Master/Scanner и позволяет вручную изменять режим работы интерфейса.

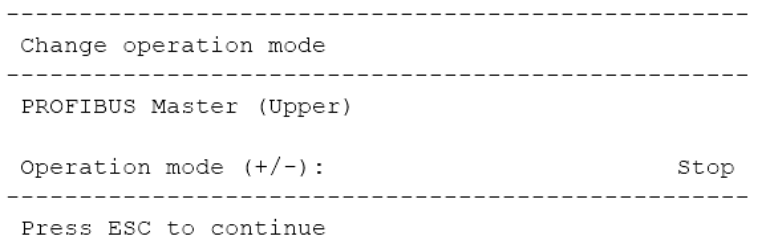

#### Приложение 1

## **Технические характеристики**

#### **Питание**

от источника постоянного тока с напряжением 24В (±10%) максимальный потребляемый ток – 300 мА

#### **Защитное заземление (РЕ)**

шлюз имеет контакт для подключения к линии защитного заземления через металлическую DIN-рейку (подключается автоматически к DIN-рейке после установки на нее шлюза).

#### **Температура (согласно стандартам IEC-68-2-1 and IEC 68-2-2)**

Рабочая: 0 … 65 °С ; Хранения: –15 … 85 °С ;

#### **Влажность (согласно IEC 68-2-30)**

5 … 95% без конденсации

#### **Электромагнитная совместимость (по директиве ЕМС 89/336/EEC)**

Излучение (EN 61000-6-4:2001) 55011:1998/55022:1994, class A, radiated

Восприимчивость (EN 61000-6-2:2001) EN 61000-4-2:1995 (Electrostatic Discharge (ESD)) EN 61000-4-3:1996 (Radiated, radio frequency electromagnetic field) EN 61000-4-4:1995 (Fast transients/burst) EN 61000-4-5:1995 (Surge) EN 61000-4-6:1996 (HF Injection)

#### Приложение 2

## **Разъемы и кабели**

Питание

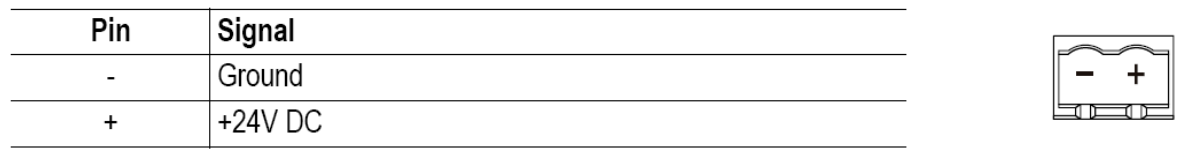

## Конфигурационный порт "Gateway Config" (разъем DB9 "папа")

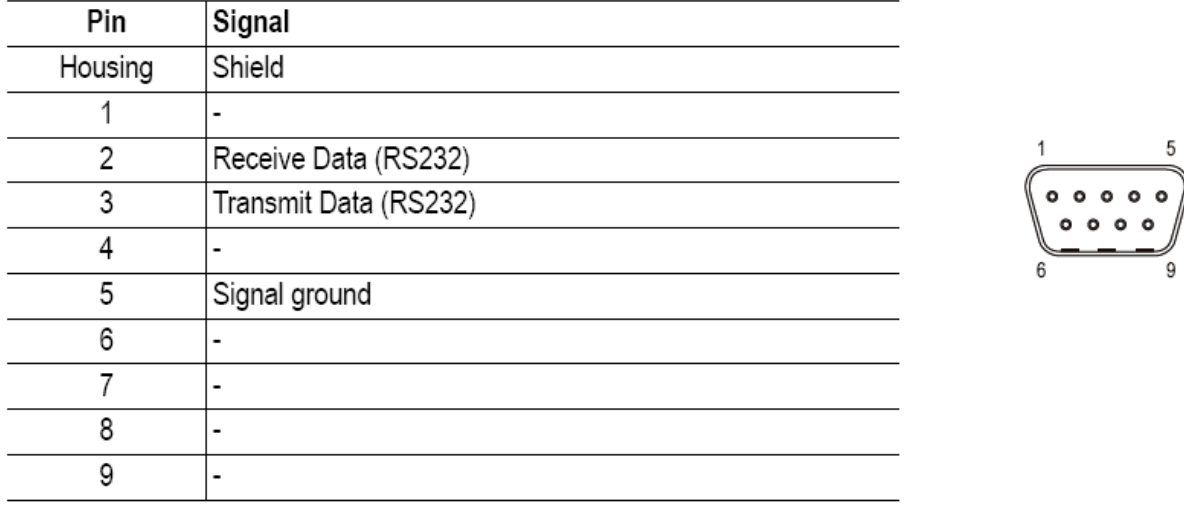

Распайка кабеля для подключения шлюза через конфигурационный порт к компьютеру (нуль-модемная схема)

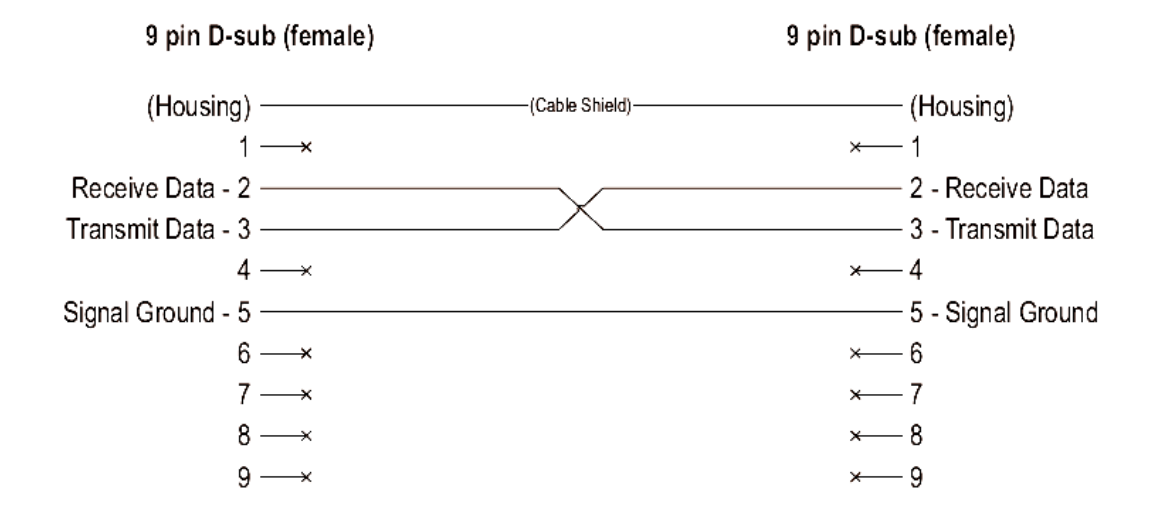

## Приложение 3

## **Монтажно-габаритные размеры**

размеры указаны в мм

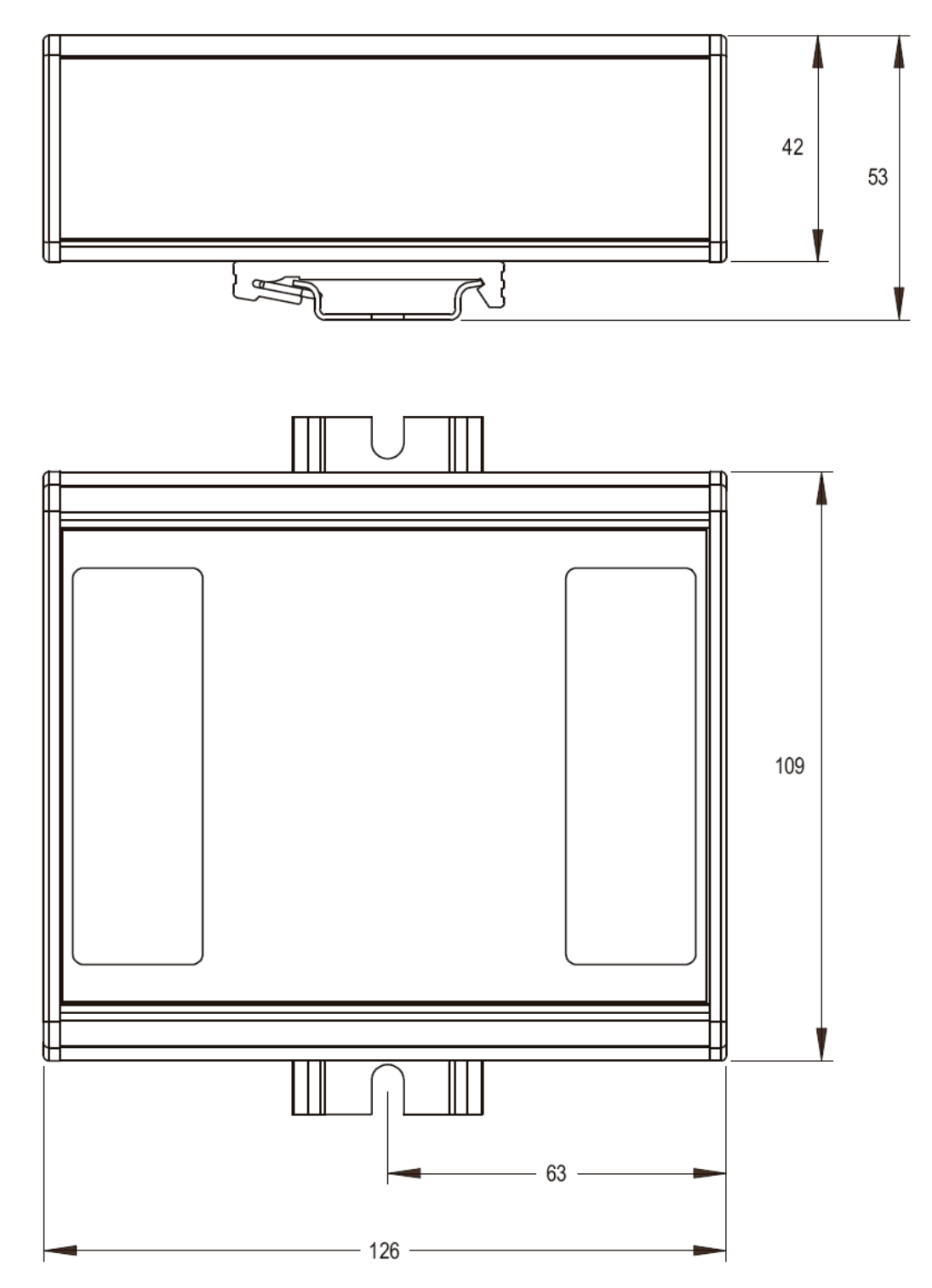